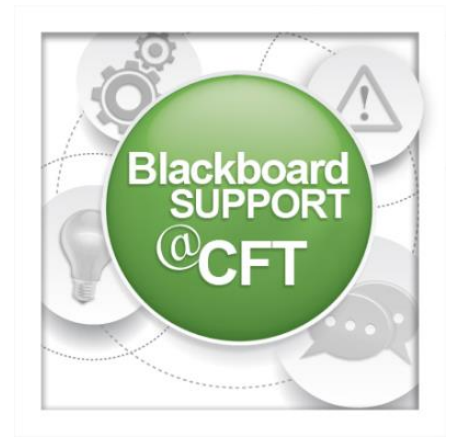

## **Respondus LockDown Browser Instructor Guide**

**This guide describes how to enable a test for the use of the Respondus Lockdown Browser. Best practices are also included.**

*In order to enable the Respondus Lockdown Browser for a test, you must first have a test created and deployed in your course.*

## To enable the Lockdown Browser for a test:

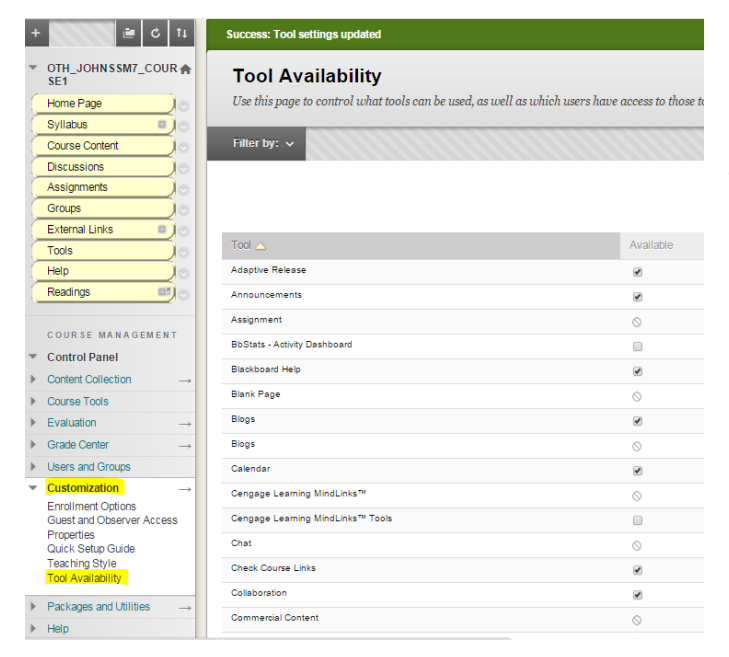

1. You'll first need to make the Respondus tool available in your course. Go to the **Control Panel, Customization, Tool Availability**.

2. On the next page, scroll down and find Respond Lockdown Browser, select the **checkbox** next to its name, then click **submit**.

Respondus LockDown Browser

 $\blacktriangledown$ 

3. Now, you're ready to enable it for a test. Go to the **Control Panel, Course Tools, Respondus Lockdown Browser**.

4. On the next page, click the icon next to the test name and choose **modify settings**.

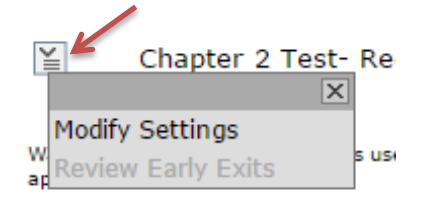

Course Tools Announcements **Blogs** Collaboration Contacts Course Calendar Course Messages **Discussion Board** Glossary Journals Media Gallery Respondus LockDown Browser Rubrics SafeAssign Self and Peer Assessment Send Email Tasks Tests, Surveys, and Pools Wikis iTunes U

5. Next, choose to **Require Respondus Lockdown Browser** for the exam, then click **save and close**.

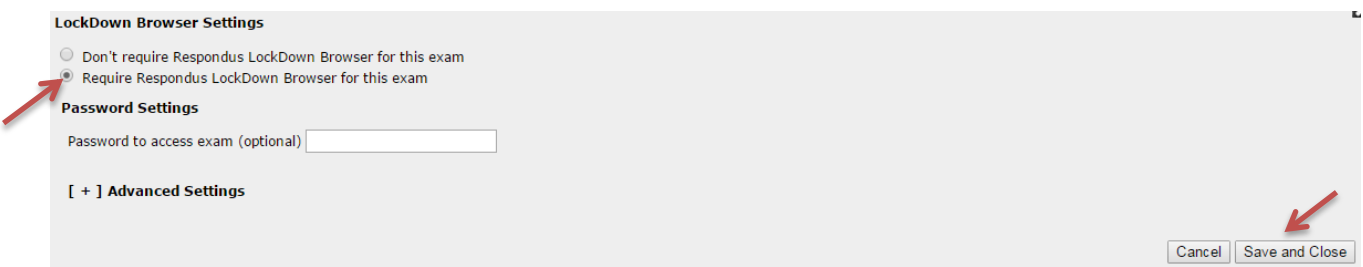

6. The next page will provide confirmation that Respondus Lockdown Browser is required for the test.

## **LockDown Browser**

Required

## **Best practices for the use and implementation of Respondus Lockdown Browser in your Blackboard course:**

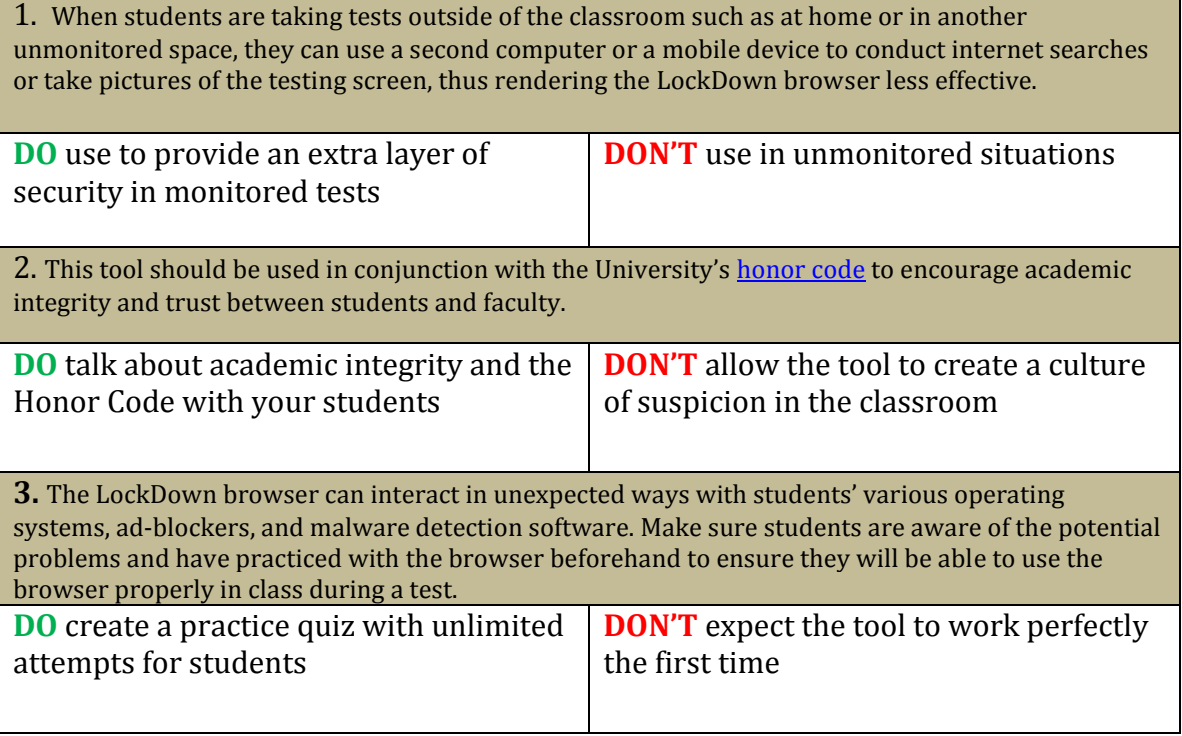